**CMS Mobile Viewer**

**CMS Mobile Viewer**

## **User`s Manual**

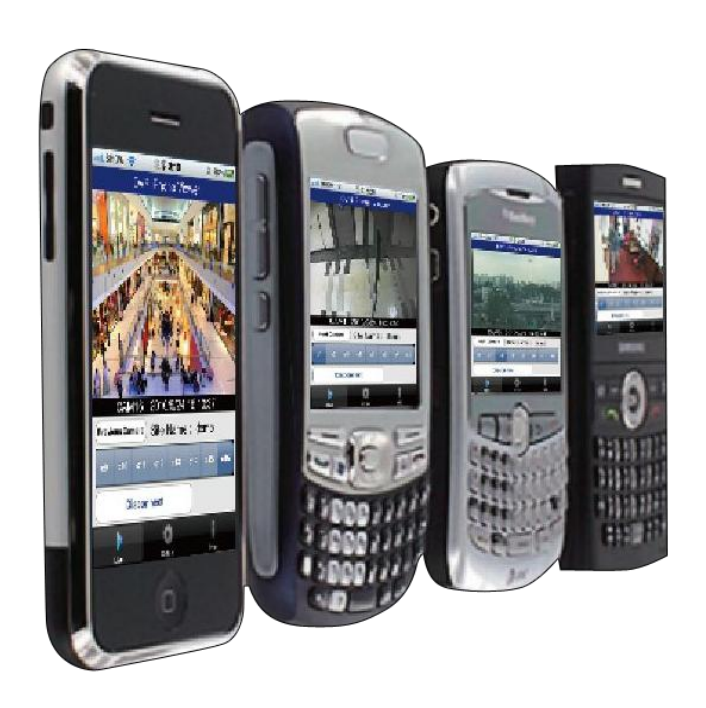

**This document contains preliminary information and is subject to change without notice.**

## **1. CMS MOBILE VIEWER**

## **1.1 iPhone Mobile**

#### **1.1.1 System Requirements**

There are no other requirements to run this program because it is specialized to perform on iPhone interface.

#### **1.1.2 Installation**

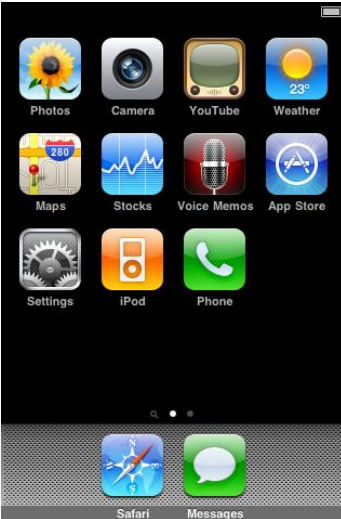

• Turn on the iPhone then connect to App Store.

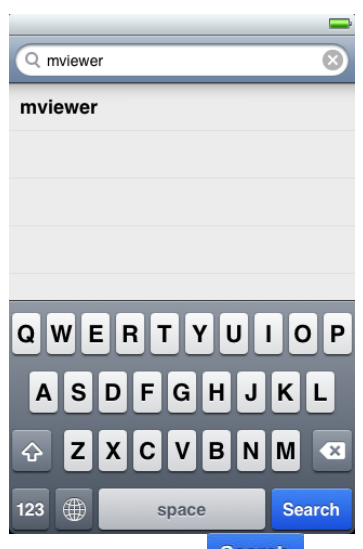

• Move to search menu and type "mviewer" then click " Search ".

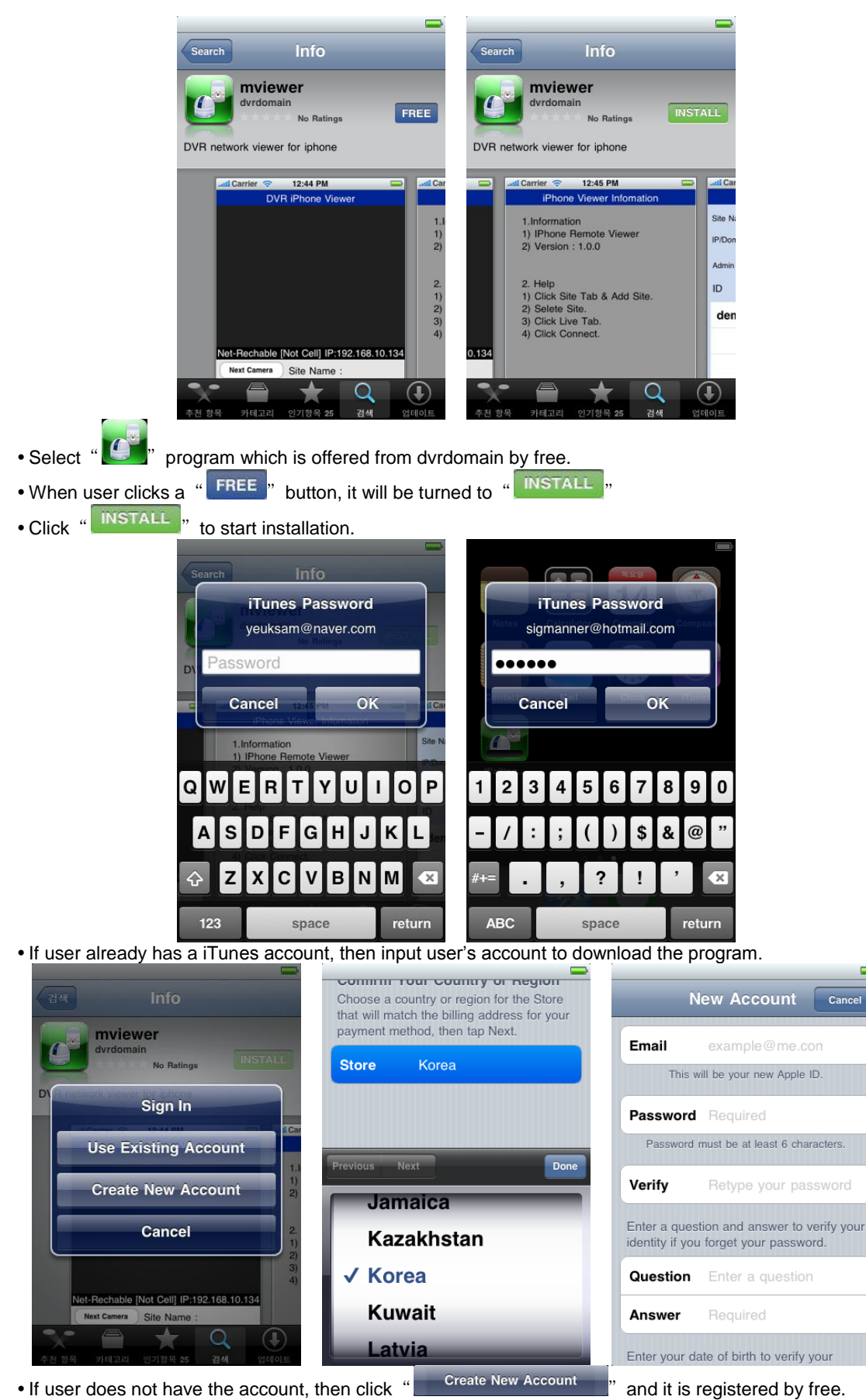

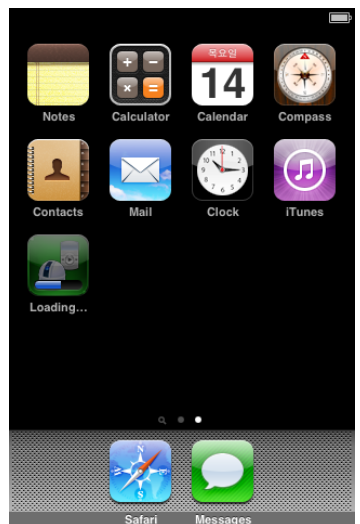

When user registered the account, the program will be automatically installed.

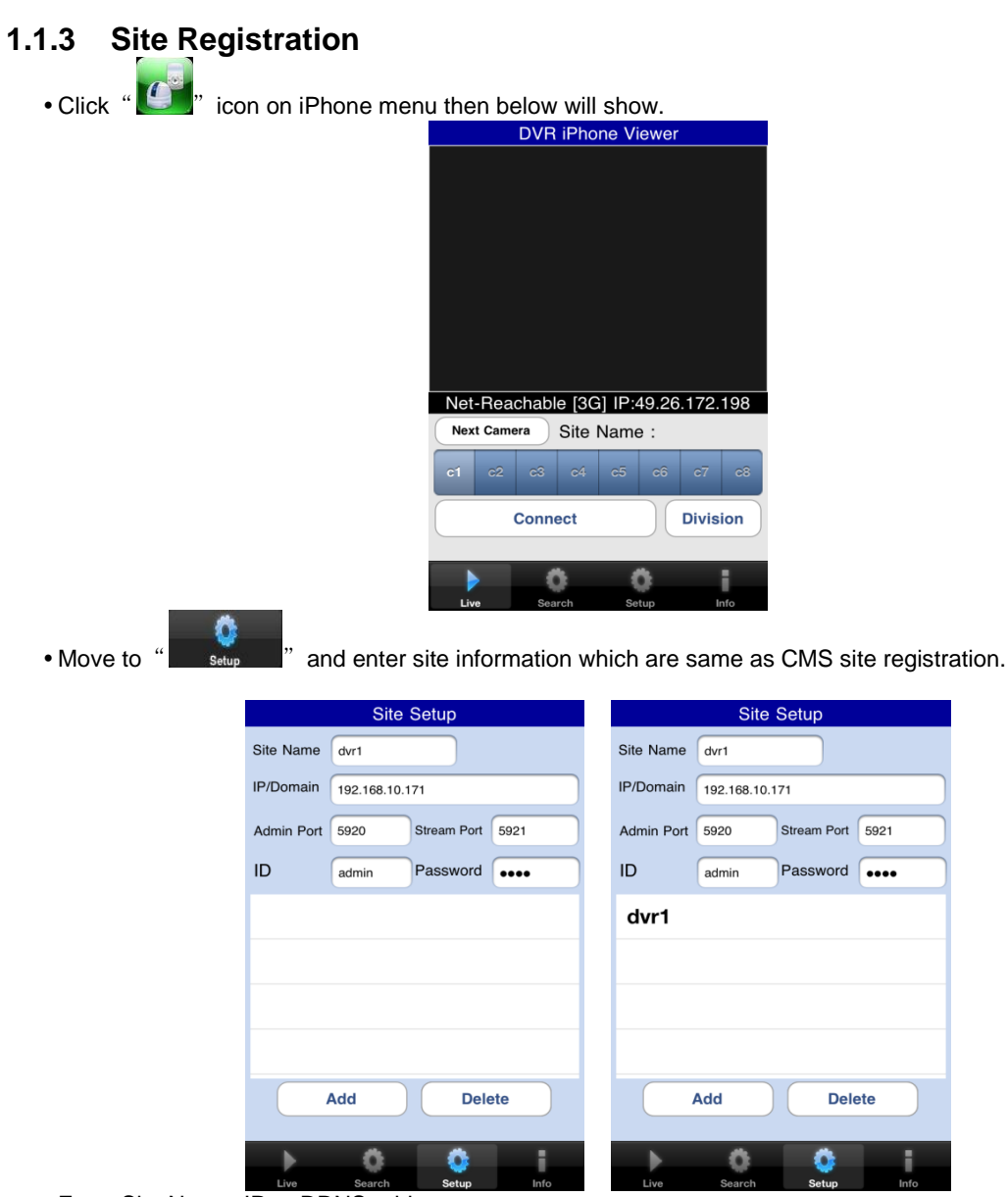

- Enter Site Name, IP or DDNS address.
- Enter Admin/Stream port value.
- Enter ID/Password.
- Click "  $\begin{bmatrix} 4d & -1 \end{bmatrix}$  to save the setting.

#### **1.1.4 Connection**

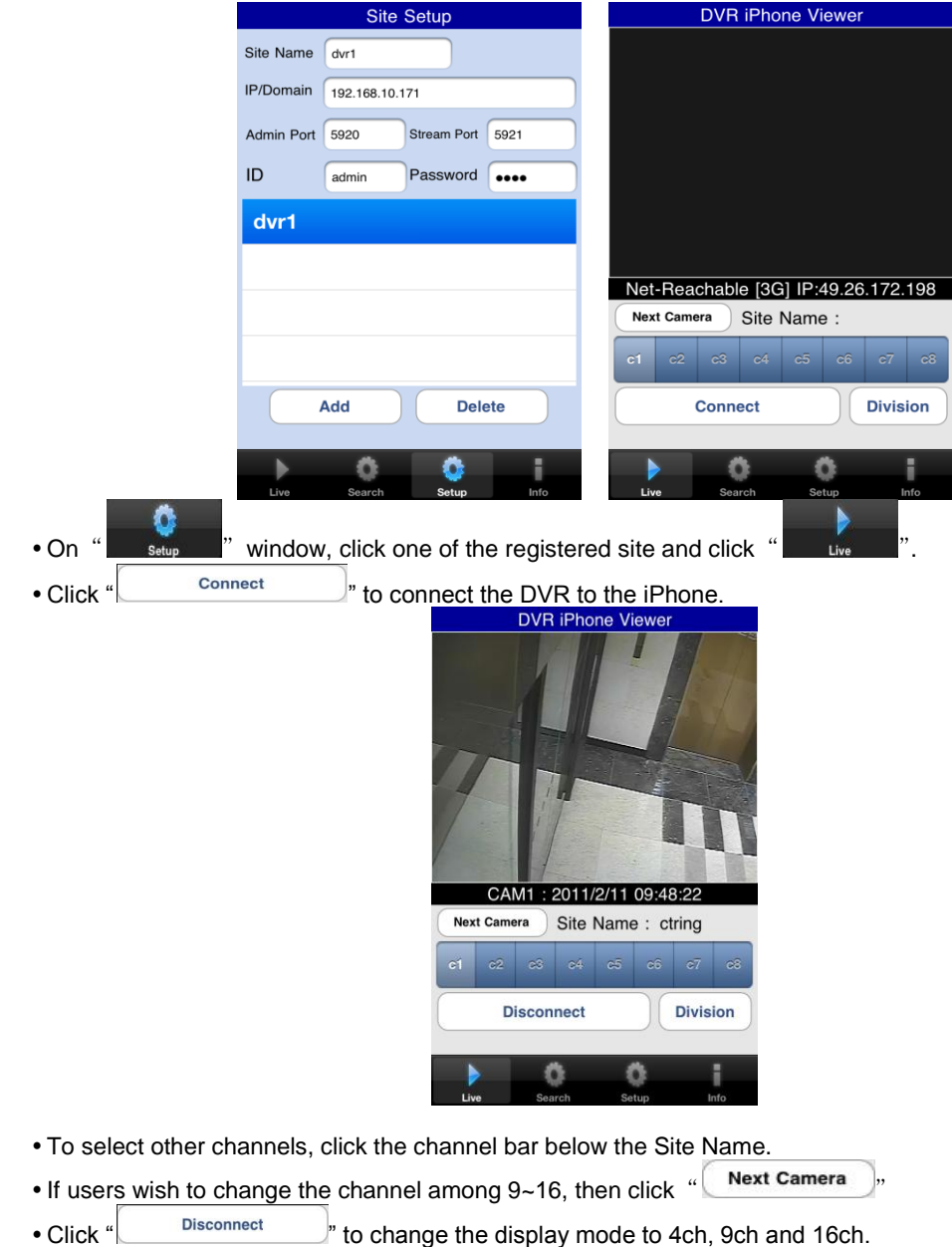

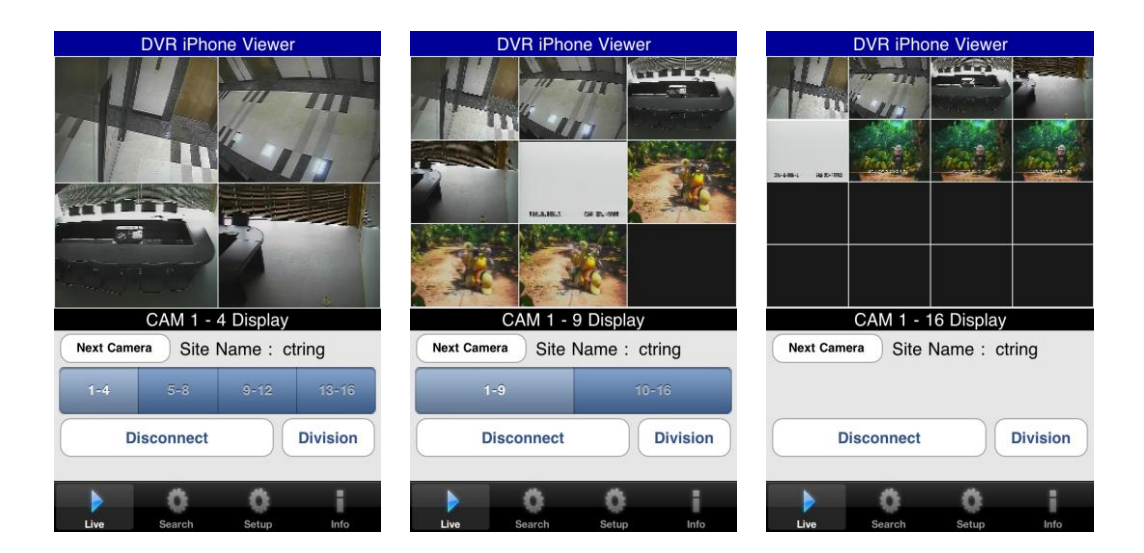

#### **1.1.5 Search**

Users are able to search the recorded data in the mobile CMS program.

• Click " search " to use search function of the application.

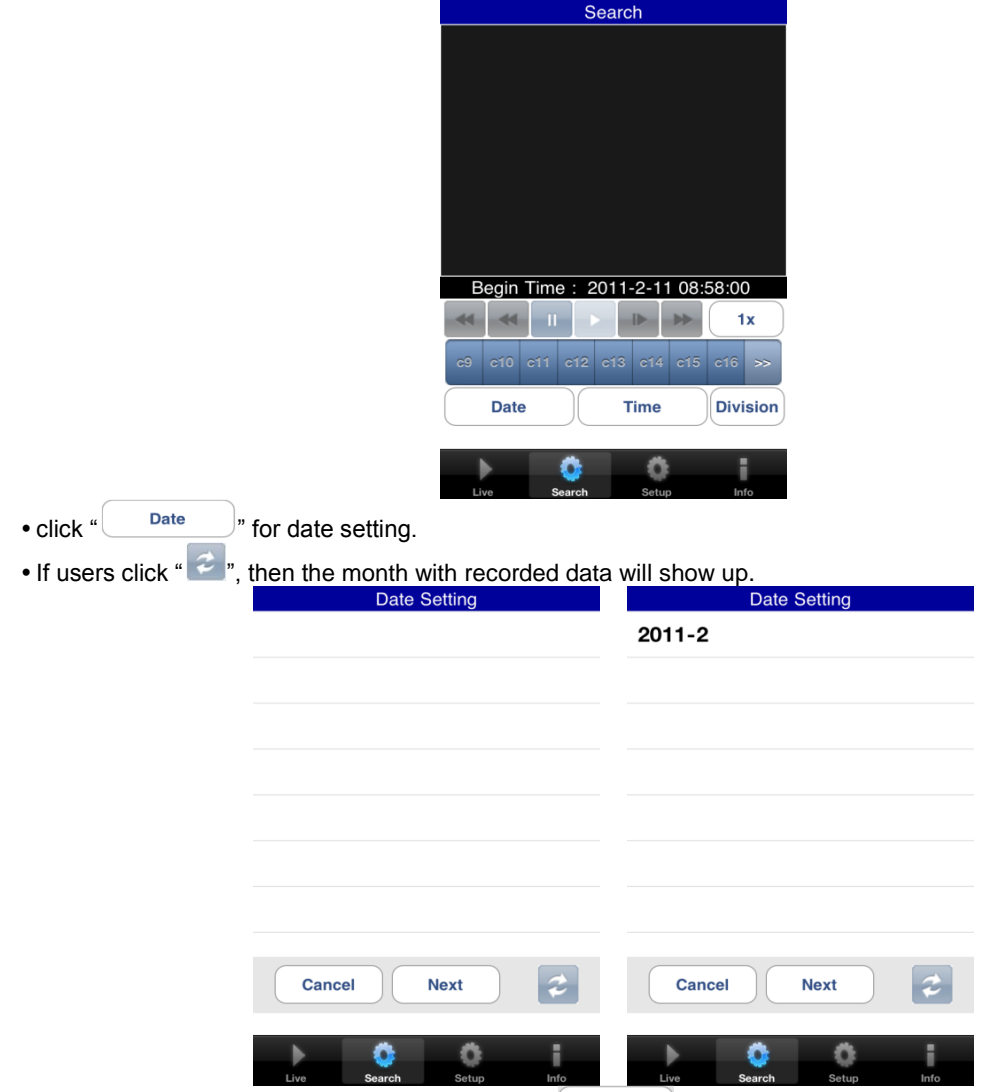

• Choose the month that wish to search and click " $\Box$ ".

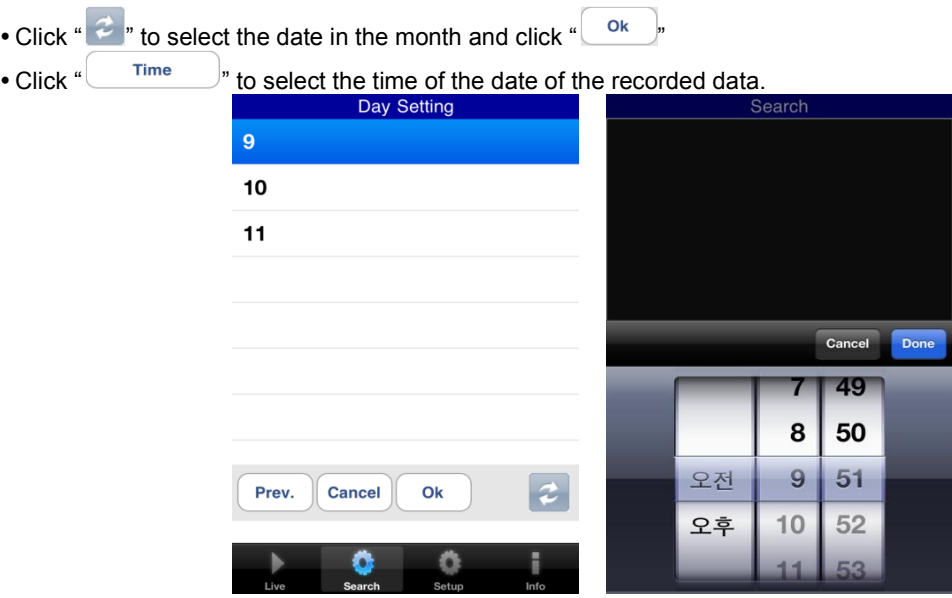

- And then search the data with the playback buttons on the search menu.
- If users wish to change the search speed, then click "1x 아이콘" to change the speed.

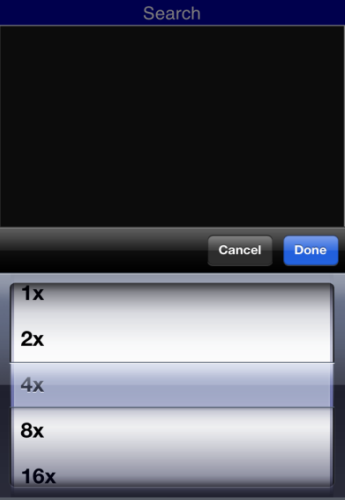

If the DVR is not connected, the search function does not work and pop up the message below.

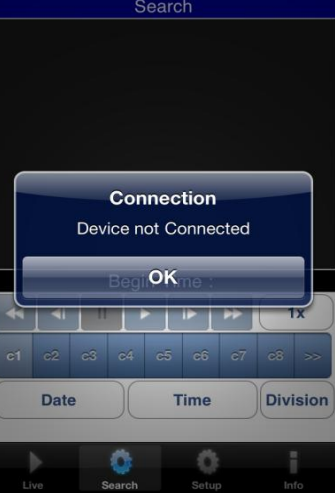

#### **1.1.6 PTZ Control**

Users are able to control PTZ with iPhone by touching the screen.

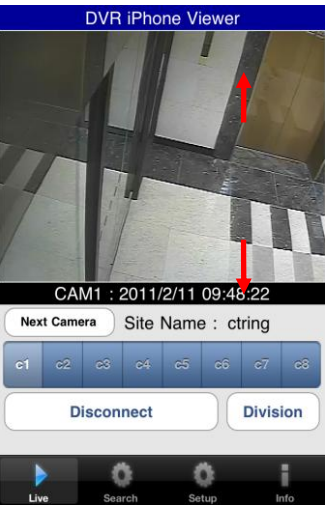

- Touch and drag upside on the center of the screen to zoom out.
- Touch and drag downside on the center of the screen to zoom in.<br>DVR iPhone Viewer

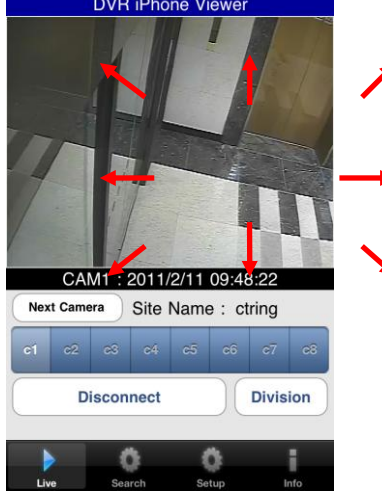

- Touch sides and corners of the screen to change the direction as user want.
- Touch right side of the screen to move right and left side to move left.
- Touch up side of the screen to move up and down side to move down.
- In the same way, touch any corners to change the directions.

#### **1.1.7 Information**

Click "info 아이콘" to check the information of the application.

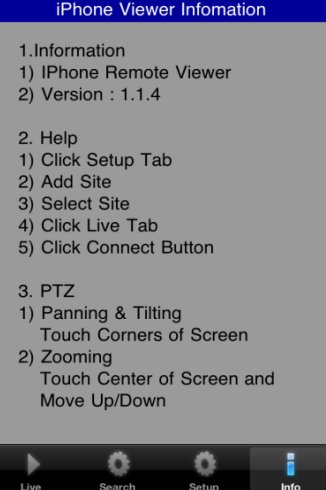

#### **1.1.8 Disconnection**

• When disconnecting, please click " **when disconnecting**, please click " **Solution**" and exit the mobile viewer program.

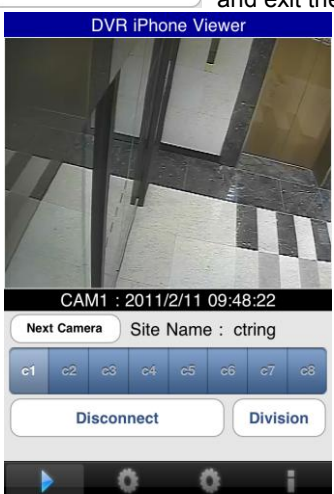

### **1.1.9 Uninstallation**

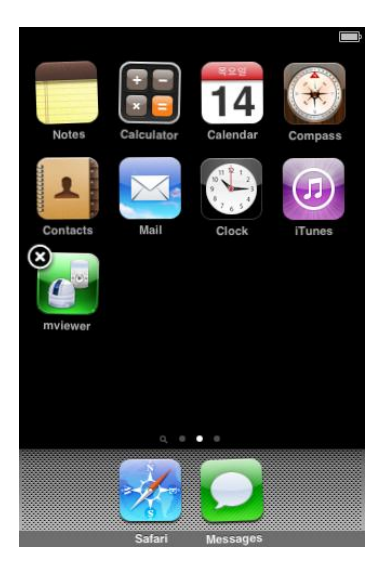

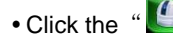

. Click the "  $\left| \mathbf{C} \right|$ " icon and hold for a while until the program icon shows x mark on the top-left side.

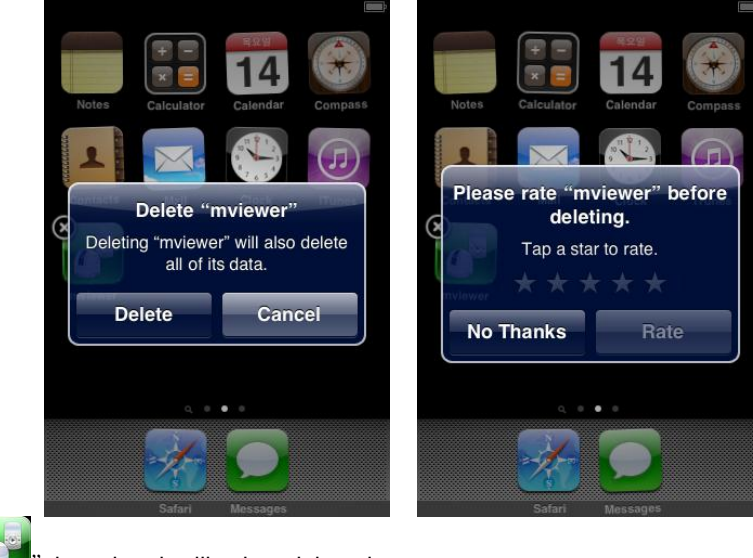

• Click the "  $\left($  "  $\right)$ " icon then it will ask to delete the program. • Click " Delete w button to successfully uninstall the program.

## **1.2 Android Phone**

#### **1.2.1 System Requirements**

This program is designed and applied only for Android OS(version 1.6 or higher) based Smart phones.

#### **1.2.2 Installation**

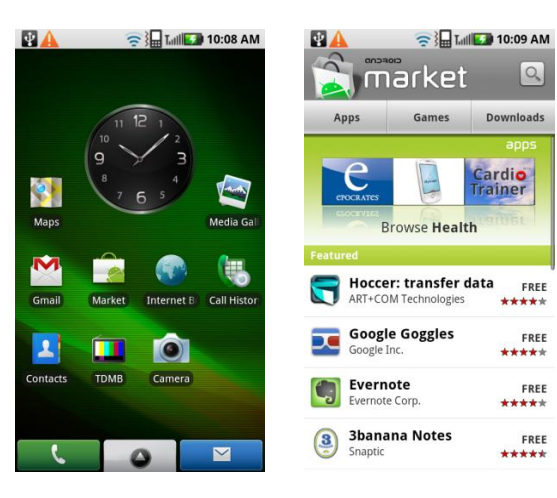

Turn on the phone then connect to Android Market.

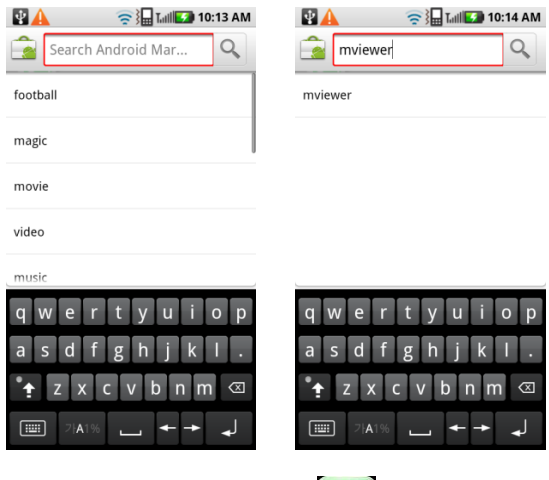

• Move to search menu and type "mviewer" then select "  $\Box$ " program which is offered from dvrdomain by free.

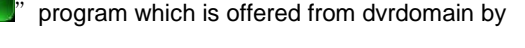

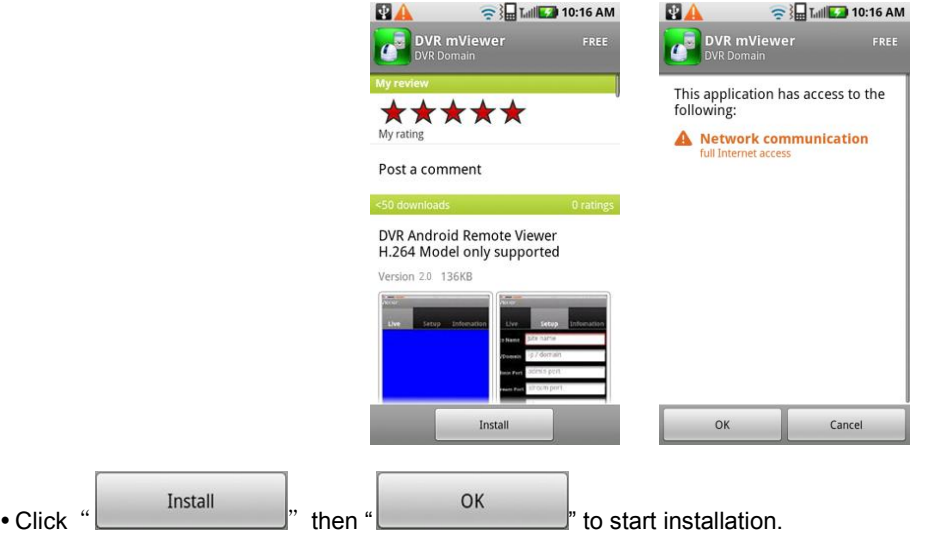

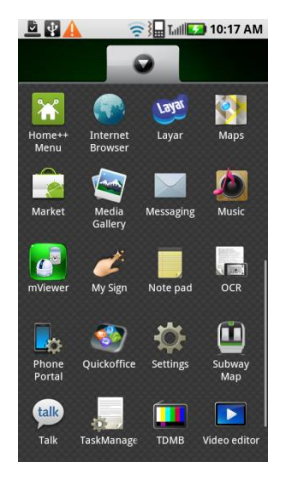

The program will be automatically installed in user's application menu.

## **1.2.3 Site Registration**

. Click "  $\overline{C}$ " icon on application menu then below will show.

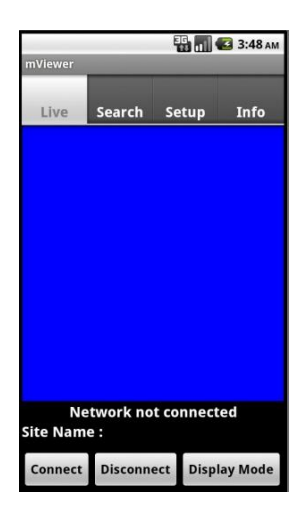

• Move to " <sup>setup</sup> " tab and enter site information which are same as CMS site registration.

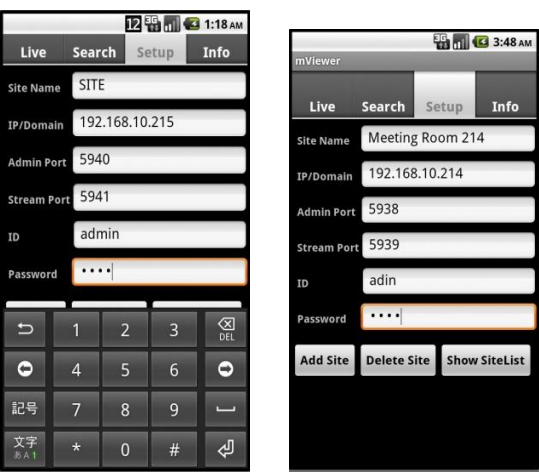

- Enter Site Name, IP or DDNS address.
- Enter Admin/Stream port value.
- Enter ID/Password.

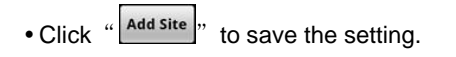

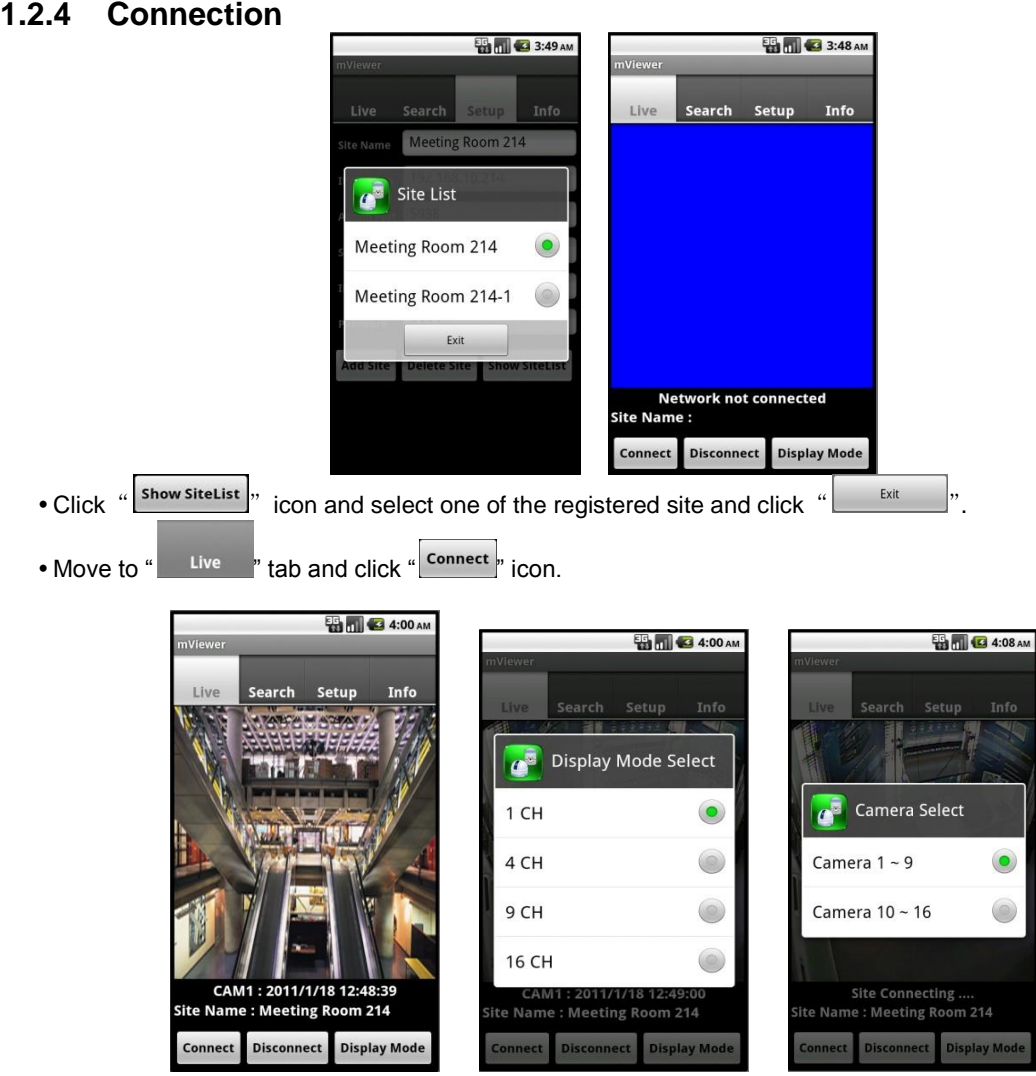

- To change the display mode, click the "
<sup>Display</sup> mode " and select among 1ch (full screen), 4ch, 9ch and 16ch multi view.
- To select other channels, click the "**select**" con below the Site Name.
- 16 channel multi view is available for CIF resolution.
- 4 channel multi view is available for H.D1 and D1 resolution.
- Only 1 channel view(full screen) is available for 720p and 1080p.

## **1.2.5 Search**

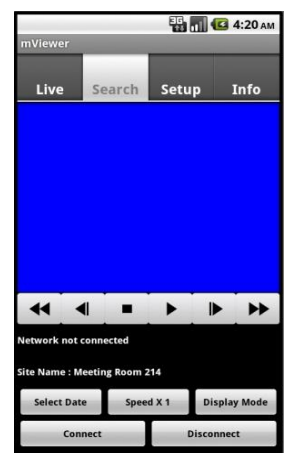

- Users are able to search the recorded data in the mobile CMS program.
- Click "  $\frac{1}{2}$ <sup>connect</sup> by to use search function of the application.

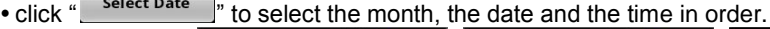

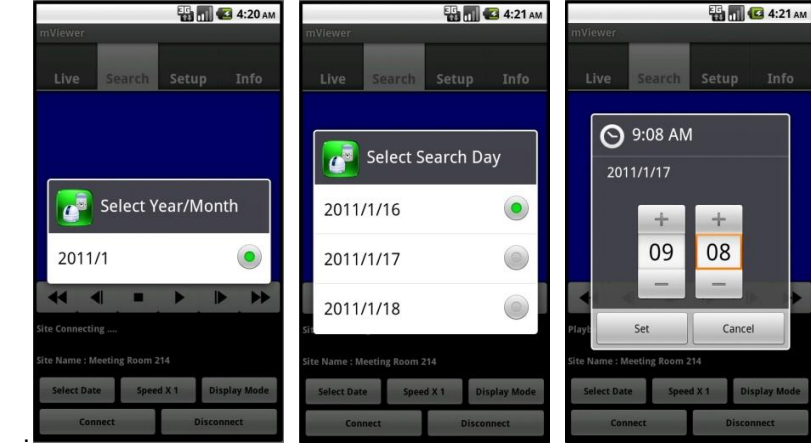

- 
- Click " **Select Date** " to select the month, the date and the time in order.
- Users can adjust the speed of playback from x1 to x 64 or extreme.
- Please note that this function is same as the one of "Playback Control Button" in 9.5.1. • Click " Display Mode " to select the display mode among 1ch, 2ch and 9ch.
- (The number of display channel varies according to the recording resolution of the model.)
- Click " <sup>Disconnect</sup> " to quit the search function of the application.

#### **1.2.6 Audio**

Users can hear the audio of 1channel in live and playback mode.

#### **(NOTE)**

Audio out is available only in full screen mode.(1channel only)

#### **1.2.7 PTZ control**

- Users are able to control PTZ with Android Phone.
- Press volume up button on the right side of the phone to zoom in.
- Press volume down button on the right side of the phone to zoom out.

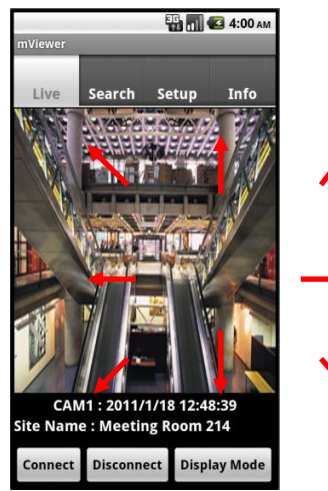

- Touch sides and corners of the screen to change the direction as user want.
- Touch right side of the screen to move right and left side to move left.
- Touch up side of the screen to move up and down side to move down.
- In the same way, touch any corners to change the directions.

# **1.2.8 Information**

" to get more information, containing how to setup and use the application.

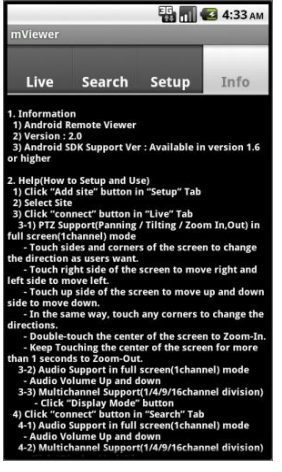

#### **1.2.9 Disconnection**

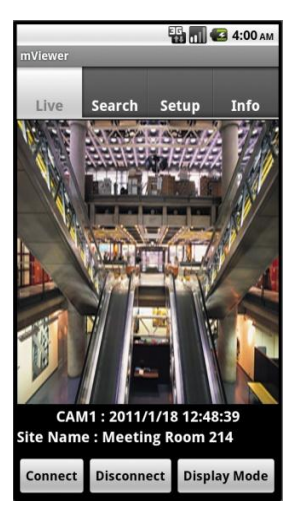

. When disconnecting, please click " please of place in and exit the mobile viewer program.

## **1.2.10 Uninstallation**

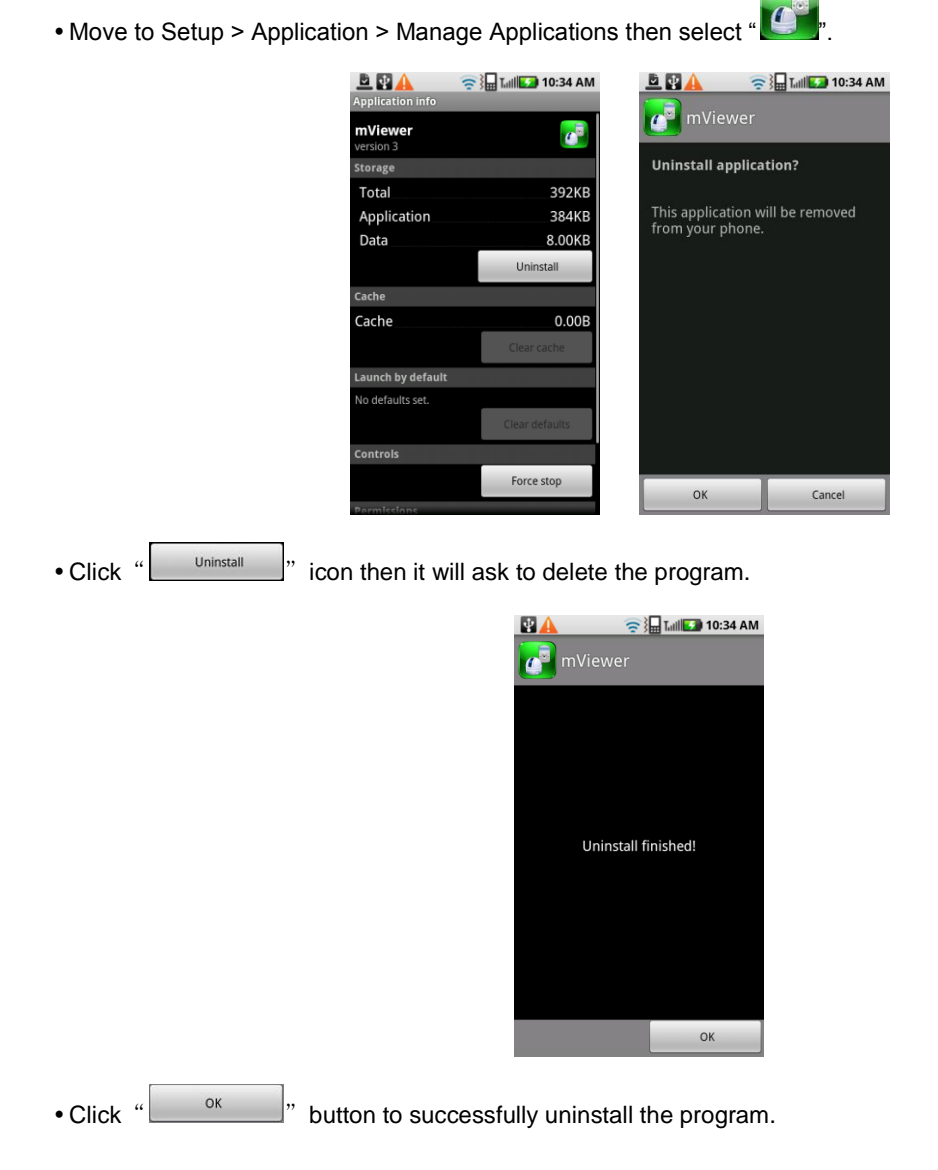

## **1.3 Blackberry Mobile**

#### **1.3.1 System Requirements**

This Program is designed and applied only for RIM Blackberry OS based Smart Phones.

#### **1.3.2 Installation**

Turn on the phone and connect to Blackberry App World.

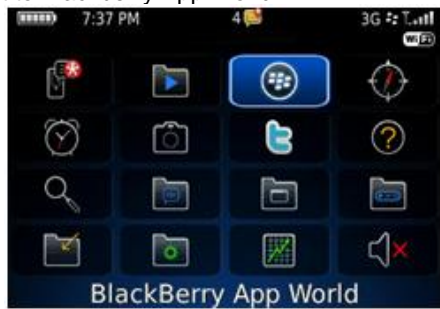

Click "search" icon and type "DVR Viewer" program.

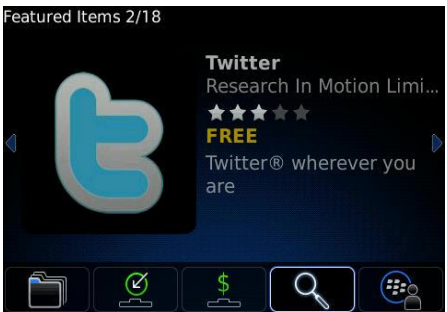

 Select the "DVR viewer" which is offered from dvrdomain by free and start to install the program by clicking the icon.

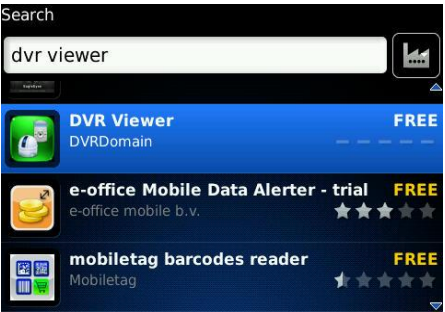

#### **1.3.3 Site Registration**

• After downloading the program, click " state is con in the download folder or applications folder and the following screen will be shown.

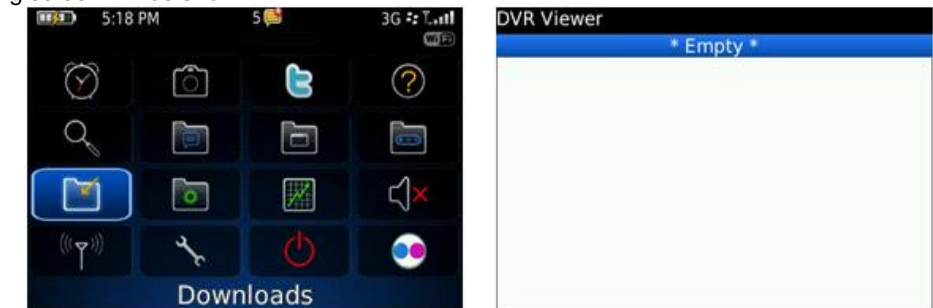

Click "menu>New" to type the same site information with CMS site registration.

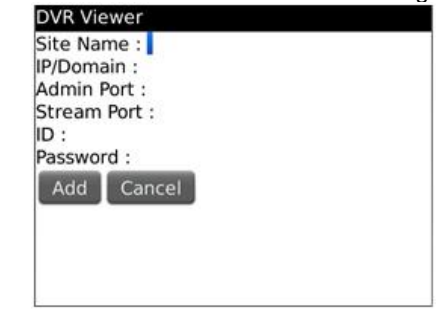

- Enter Site Name and IP/Domain.
- Enter Admin and Stream port.
- Enter ID and Password.
- Click "Add" to save the setting.

#### **1.3.4 Connection**

• If the site is registered appropriately, the following screen will be shown.

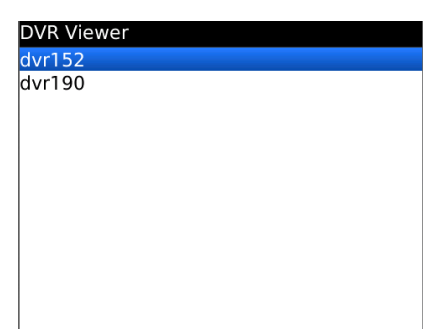

Click "Menu>Connect" to connect the site.

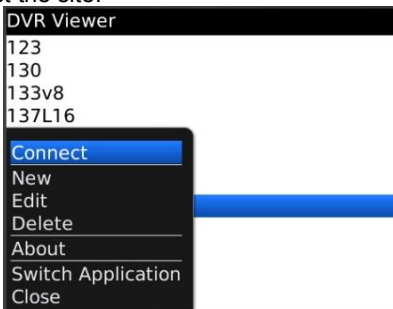

• Users can select the display mode from 1, 4, 9 and 16 multi view.

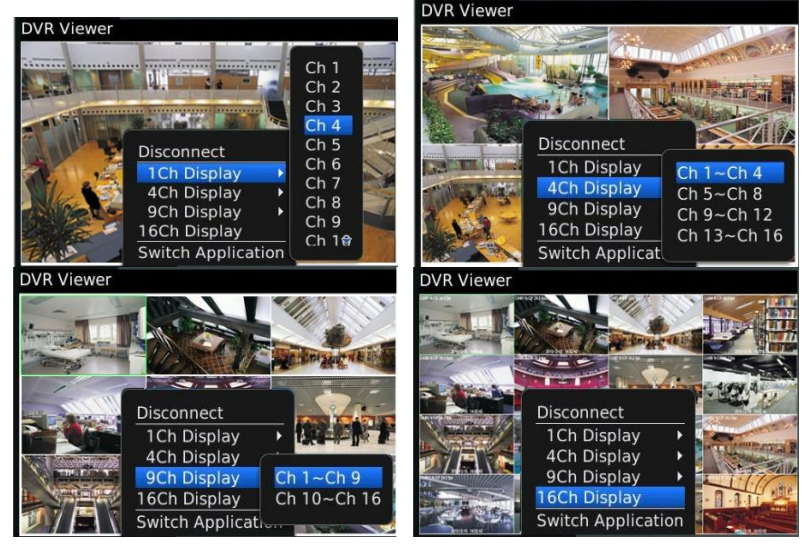

- 16 channel multi view is available for CIF resolution.
- 4 channel multi view is available for H.D1 and D1 resolution.
- Only 1 channel view(full screen) is available for 720p and 1080p.
- . The message as below pops up when users try to see the multi view which exceeds its resolution.

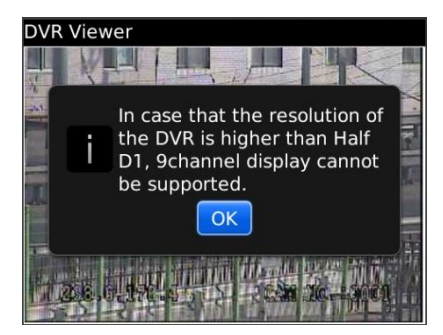

#### **1.3.5 PTZ Control**

- Users are able to control PTZ by blackberry phone.
- Press volume up button on the right side of the phone to zoom in.
- Press volume down button on the right side of the phone to zoom out.

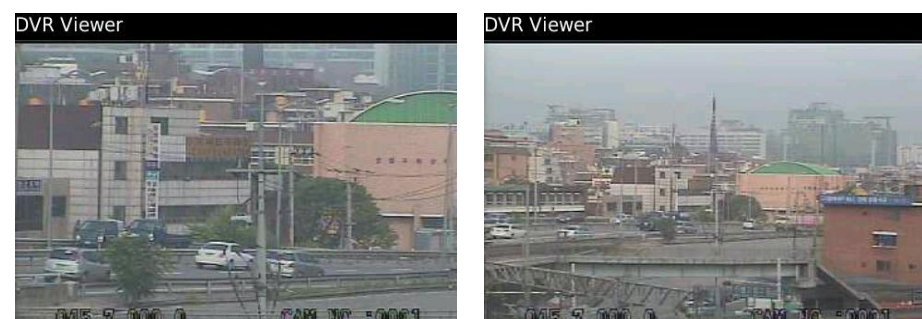

- Press 1~9 number buttons to change directions as user want.
- For example, click no. 4 to move left and no.6 to move right.
- In the same way, click no.2 to move upside and no.8 to move downside.<br>
DVR Viewer

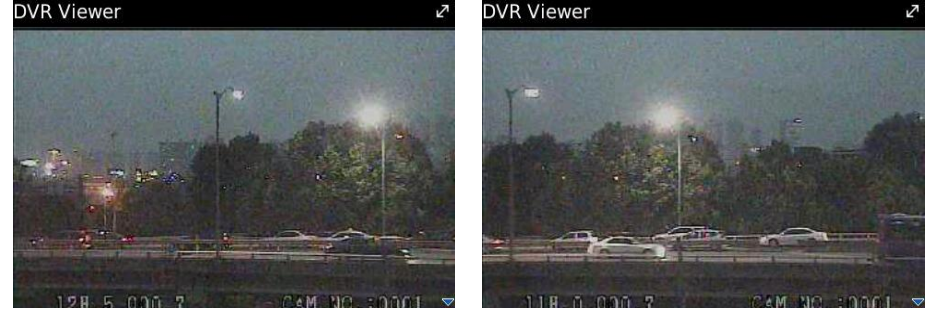

#### **(NOTE)**

As for the touch type of blackberry phone (ex. Storm), users may control PTZ in the same way as Android Phone.

#### **1.3.6 Disconnection**

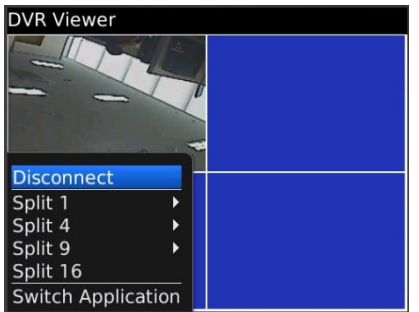

When disconnecting, please click "Disconnect" and exit the mobile viewer program.

#### **1.3.7 Uninstallation**

Click "Menu>Delete" on the "DVR Viewer" icon in the download folder to uninstall the program.

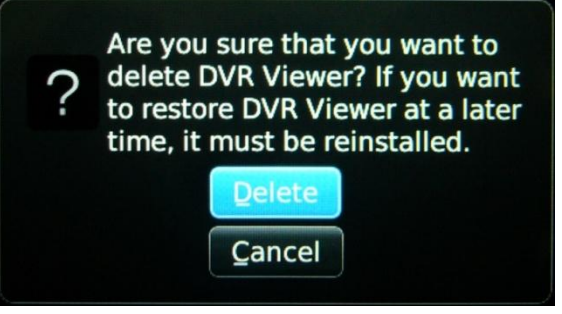

## **1.4 Symbian Mobile**

#### **1.4.1 System Requirements**

This program is designed and applied only for Symbian OS based Smart phones.

#### **1.4.2 Installation**

Turn on the phone then connect to ovi store.

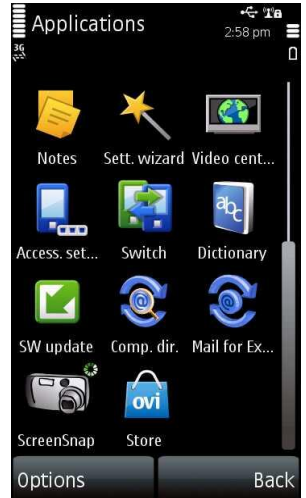

Move to "Search all items" and Type "dvr viewer" then click "Search"

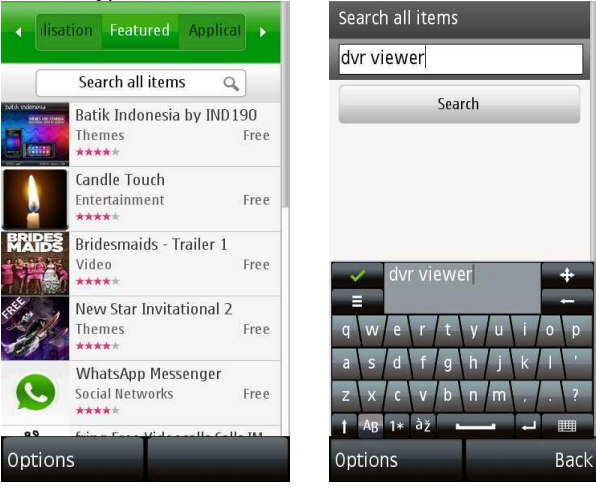

Select "DVR Viewer " program which is offered from DVRdomain.com

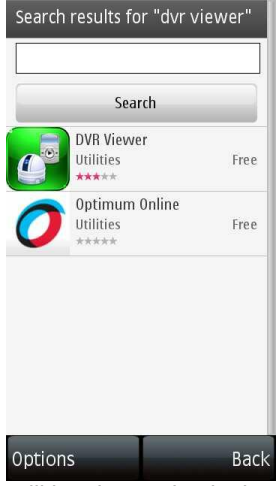

When user clicks a DVR Viewer icon, it will be changed to login page.

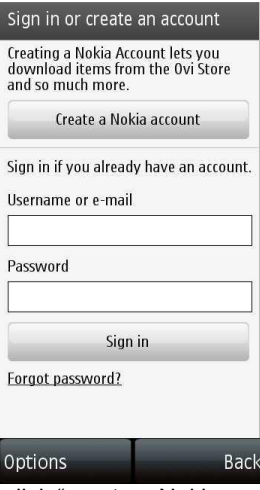

• If user does not have the account, then click "create a Nokia account" and it is registered by free.

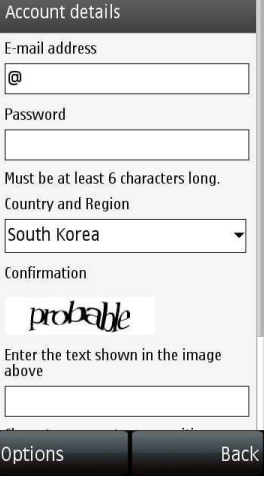

 Type e-mail address and password and select country and type the identified text shown at the below, then you can click "OK" button to process the registration.

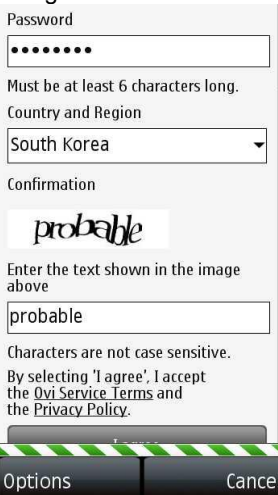

When users registered the account, then click "download"

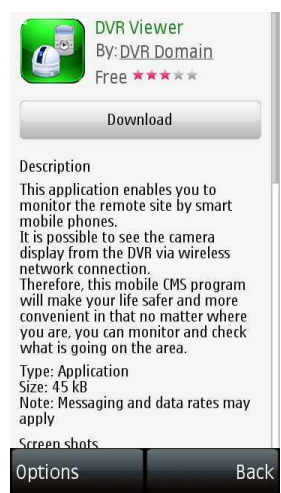

• When downloading has been completed, Click "Launch" to complete the installation.<br>
Not viewer

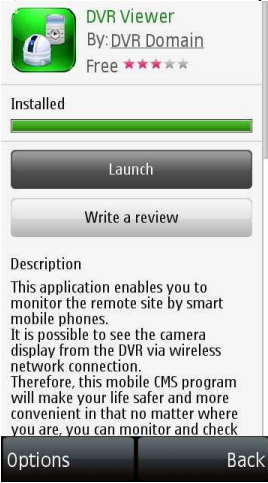

#### **1.4.3 Site Registration**

• Click "DVR Viewer" icon on Symbian menu then below will show.

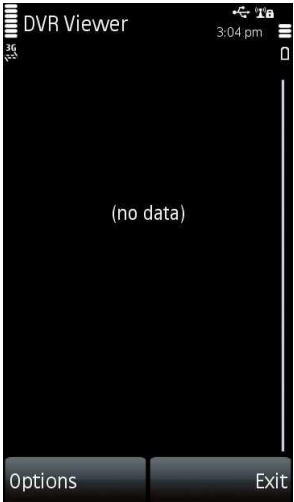

Click options and select "New".

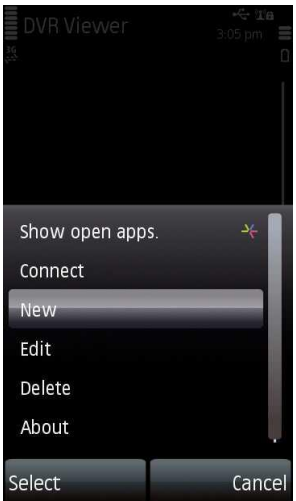

- Enter the information which is similar as CMS site registration.
- Enter site Name, IP.
- Enter Admin/Stream port value.
- Enter ID/Password
- Click "Submit" to save the setting.

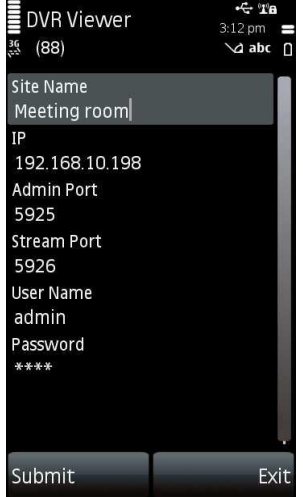

## **1.4.4 Connection**

Click one of the registered site and then select "options" to click "Connect" to choose connection.

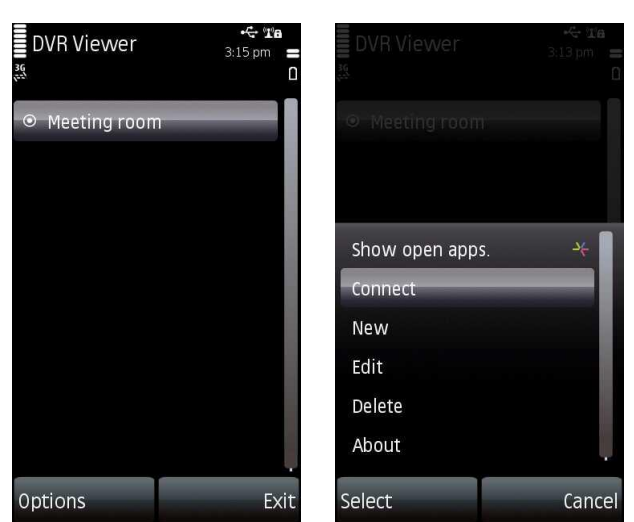

**Extract Choose available connection and it will start connecting the DVR to the Symbian.** 

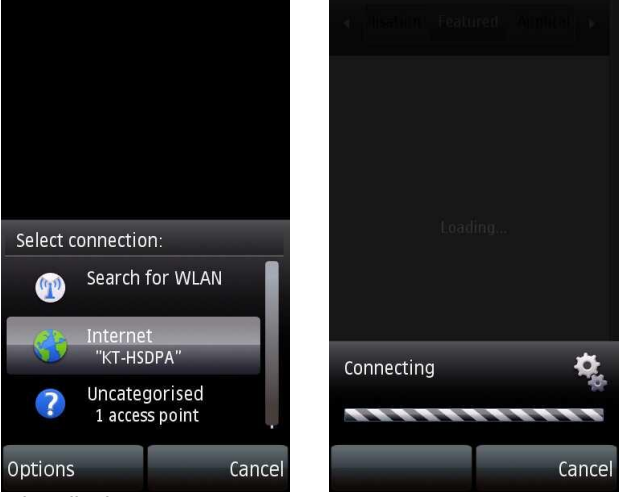

Choose required channel to display.

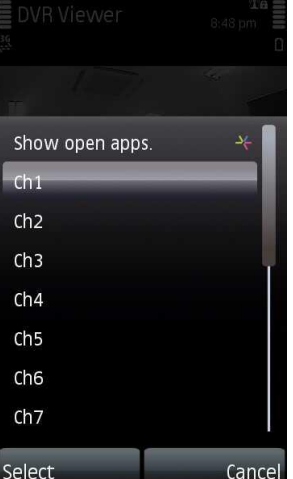

Selected channel will be displayed.

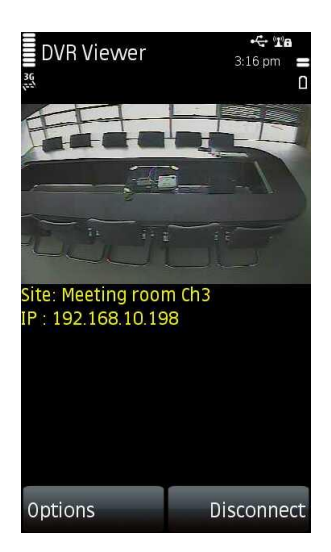

#### **1.4.5 PTZ Control**

• Users are able to control PTZ with Symbian by touching the screen.<br>  $\frac{1}{2}$  DVR Viewer  $\frac{1}{8.48 \text{ pm}}$ 

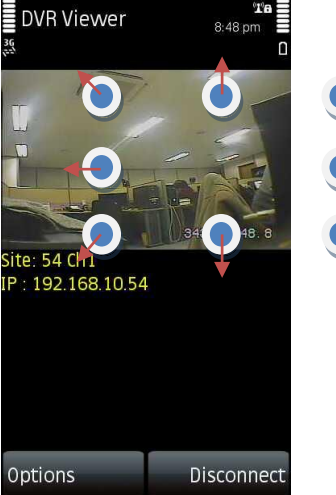

- Touch sides and corners of the screen to change the direction as user want.
- Touch right side of the screen to move right and left side to move left.
- Touch up side of the screen to move up and down side.<br>DVR Viewer

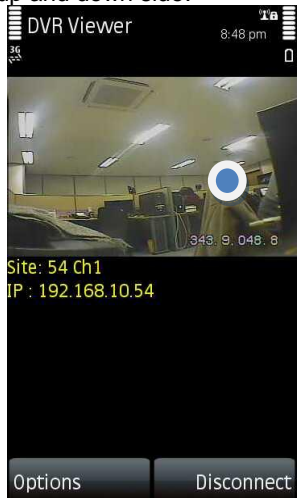

Touch twice to zoom in and touch once to zoom out.

#### **1.4.6 Information**

Click "Options" and select "About" to check the information of the application.

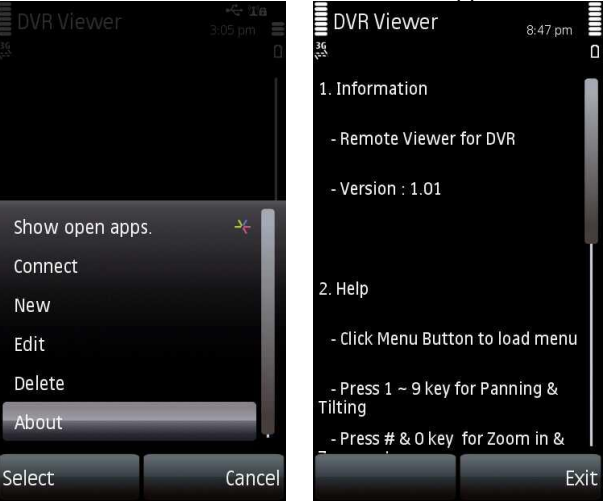

#### **1.4.7 Disconnection**

When disconnecting, please click "Disconnect" and exit the mobile viewer program.

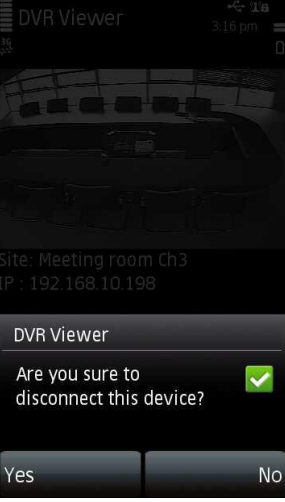

#### **1.4.8 Uninstallation**

Click "option" and select "Remove" to uninstall the program.

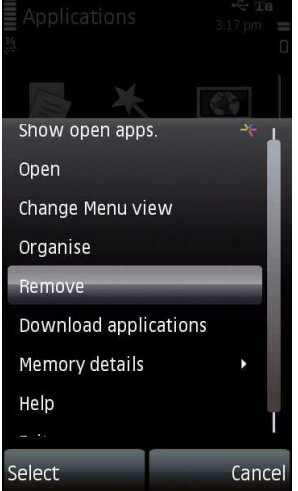

Click "Yes" button to successfully uninstall the program.

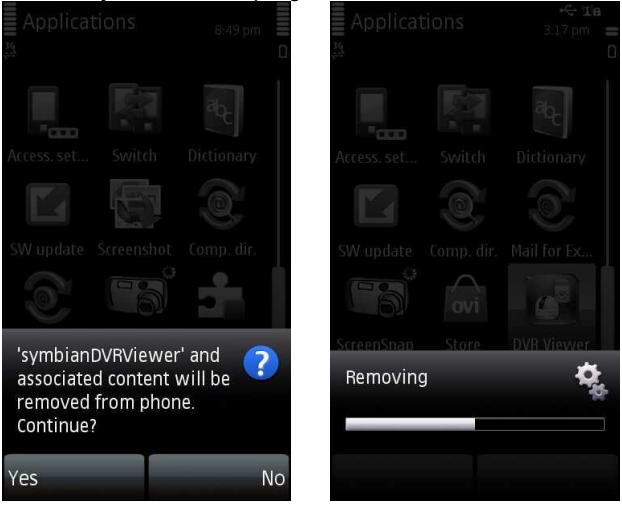

## **1.5 Windows Mobile**

#### **1.5.1 System Requirements**

- OS : Windows Mobile Professional 6.1 or higher version.
- Memory : 512Kb or Higher.
- Device : Smartphone
- Network : Available all wireless networking method. I.e. Wi-fi, HSDPA, Wibro.

#### **1.5.2 Installation**

- Prepare ActiveSync program to user's PC.
- Available download at following link.
- http://www.microsoft.com/downloads/details.aspx?FamilyID=9e641c34-6f7f-404d-a04bdc09f8141141&DisplayLang=en
- ActiveSync enable users manage documents, calendars, contact lists and email between their PC and mobile device through a Cradle or a USB connection.
- Connect mobile device to PC then double click "Setup\_MobileCOM.exe" to start installation.
- The following screen will appear:

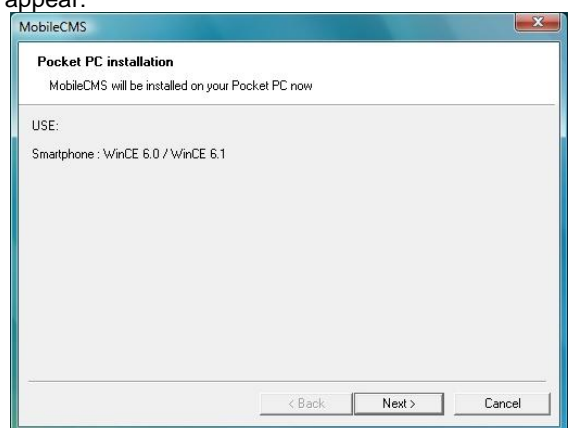

Click "Next" button.

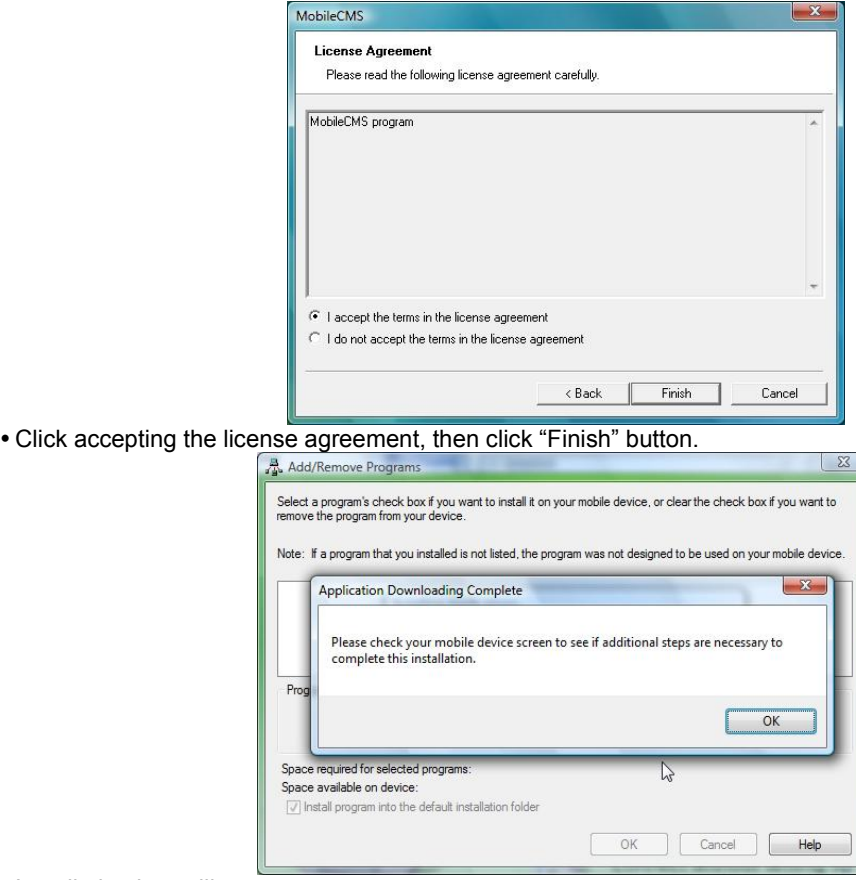

- Installation box will appear.
- Click [OK] to start installation.
- When installation completed, following pop-up will appear.
- Click [OK].
- If following message appeared, it has successfully installed.

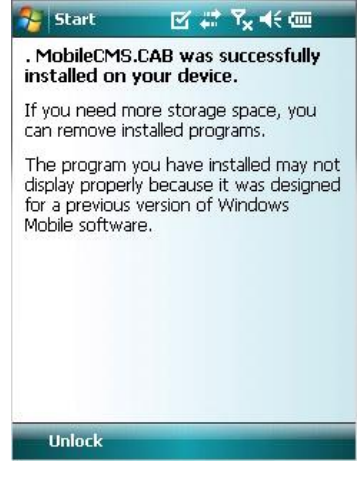

#### **(NOTE)**

Depending on mobile device, successful installation message may not appear. Click [OK] when license agreement message appear.

Move to [Programs] page to check whether CMS has installed.

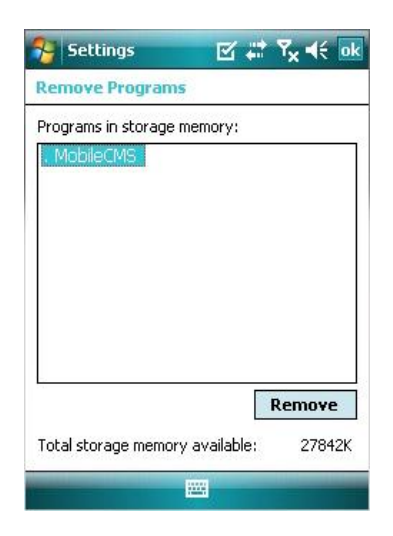

## **1.5.3 Site Configuration**

**Add**

• Click [Add] to appear following screen.

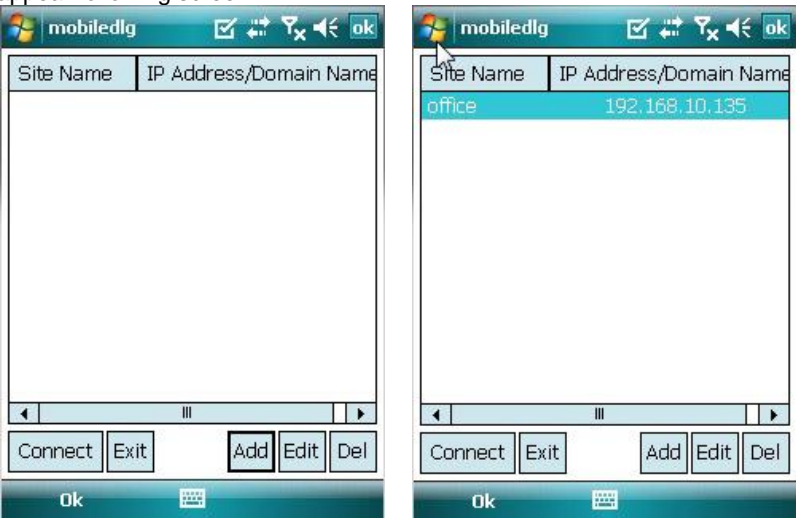

- Fill in correct information.
- Site Name : Insert the name of site.
- IP/Domain : Insert the IP address or Domain name of the site.
- ID : Input the registered ID of the site.
- Password : Input the password of the registered ID.
- Command Port : Insert Command Port of the site.
- Stream Port : Insert Stream Port of the site.
- Click [Save] then following screen will appear with registered site.

#### **Edit**

Select a site and click [Edit] then following screen will appear.

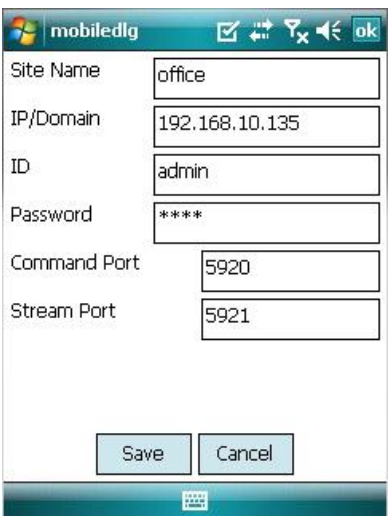

Correct items then click [Save].

#### **Delete**

- Select a site and click [Del].
- Confirmation message will pop up.

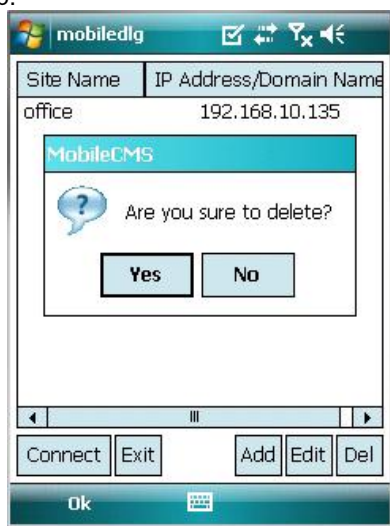

Click [Yes] then the site information will be removed.

#### **1.5.4 Connection**

Select a site then click [Connect].

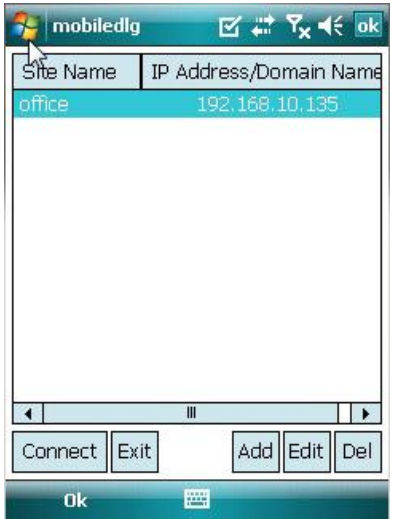

- Live display screen of the site will appear if it is successfully connected.
- Users are able to select a camera by clicking camera button.
- Click [Disconnect] then, live display screen will be closed and Site list box will appear.

#### **1.5.5 Uninstall**

- Move to [Program Menu> System] then click [Remove Programs].
- The currently installed list will show up.

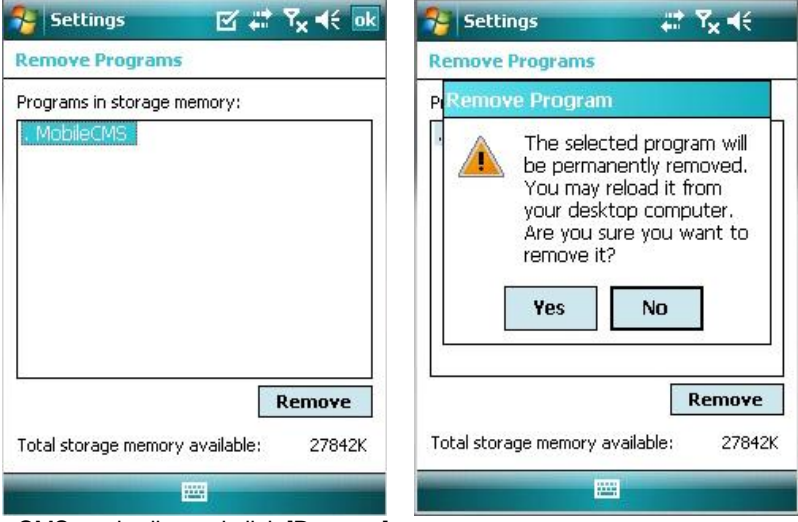

Choose Mobile CMS on the list and click [Remove].

- Confirmation message will pop up.
- Click [Yes] to complete uninstall then program will be removed.